## バックに透かしを入れたオリジナル便箋

【透かし図の挿入】

- ① 透かしにしたいイラストや写真をメニューバーの「挿入」「図」「ファイル」から選択 し挿入する
- ② 挿入したイラストや写真を右クリックし「図の書式設定」「レイアウト」で「背面」を 選択する
- ③ 印刷プレビューを見ながら用紙の中央や好みの場所に挿入した図を配置する
- ④ 挿入した図をクリックし「図」ツールバーの「色」をクリックし「ウォッシュアウト」 を選ぶと図が透かしになる

【便箋の罫線を引く】

- ① ワードの先頭にカーソルを置いて「Enter」キーを押しなら改行を挿入する
- ② 改行を入れた行を範囲指定して、メニューバーの「罫線」をクリックして「線種とぺ ージ罫線と網かけの設定」を選ぶ
- ③ 「線種とぺージ罫線と網かけの設定」画面の「罫線」タブの「種類」欄で「指定」を クリックする
- ④ 「色」欄から〔40%灰色〕を選ぶ
- ⑤ 「プレビュー」欄で段落の上下と段落間罫線のボタンをクリックする
- ⑥ 「OK」をクリックする

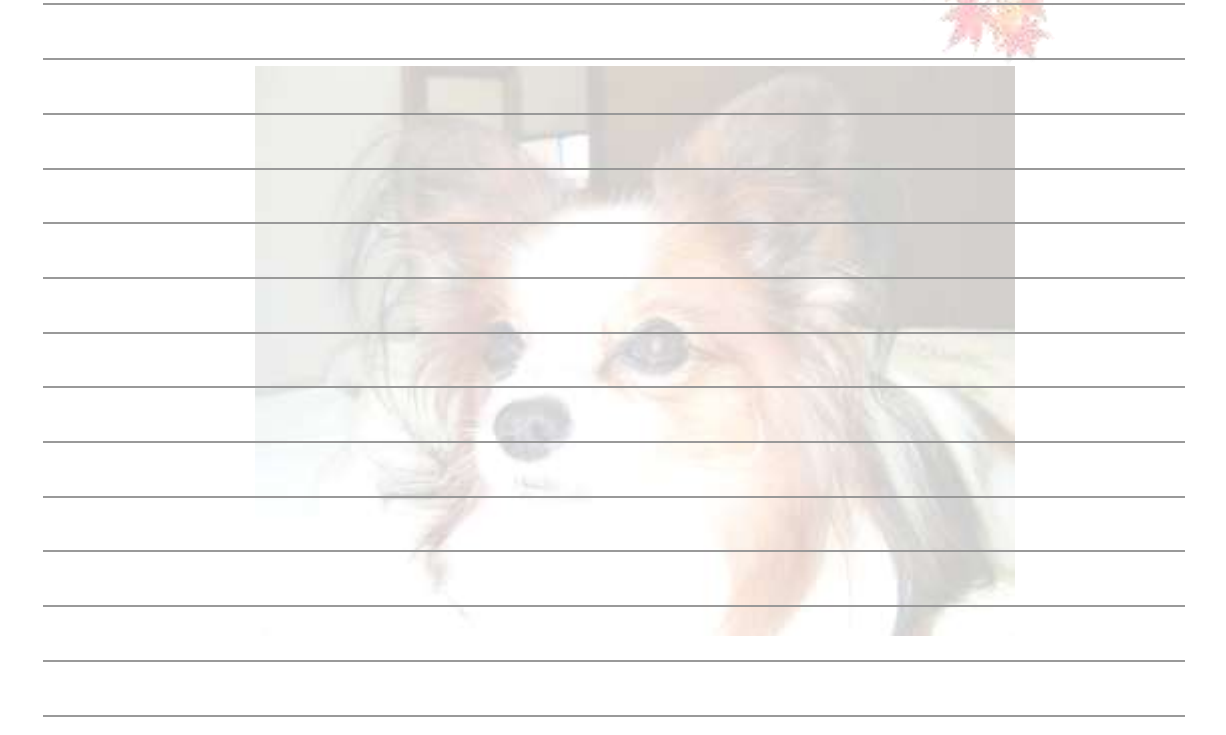

**Steve**